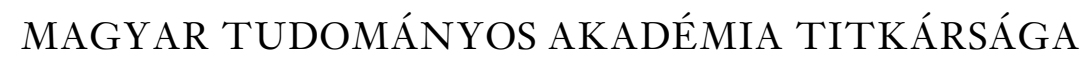

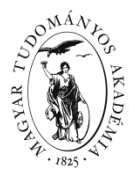

## **ÚTMUTATÓ**

### **az MTA Akadémiai Adattárba (AAT) való regisztrációhoz és adatkitöltéshez, adatfrissítéshez**

Amennyiben Ön már rendelkezik az Akadémiai Adattárba szóló regisztrációval, a pályázat benyújtásához szükséges adatok kitöltéséhez a 3) ponttól kap segítséget.

Amennyiben rendelkezik regisztrációval az AAT-ben, de elfelejtette jelszavát, a [https://aat.mta.hu](https://aat.mta.hu/) oldalon tud új jelszót igényelni. Ha nem biztos benne, hogy rendelkezik-e regisztrációval az AAT-ben, az [aat@titkarsag.mta.hu](mailto:aat@titkarsag.mta.hu) elérhetőségen szíveskedjen segítséget kérni.

Amennyiben Ön nem tagja az MTA köztestületének és nincsen még AAT-azonosítója, az alábbi lépésekkel kezdheti meg a pályázatának benyújtását.

**1) Felhasználói fiók létrehozása az Akadémiai Adattárban.** A regisztráció megkezdéséhez az AAT főoldalán (<https://aat.mta.hu/aat>) kattintson a "Pályázatok" menüpontra. A megjelenő választási lehetőségek közül az "új pályázói regisztráció" lehetőség választásával az alábbi felület nyílik meg. Itt kell beállítani a felhasználói adatokat. A legördülő pályázati listából válassza ki a gyermeket nevelő kutatók támogatására kiírt (KGYNK) pályázatot. A "Név" mező kitöltésekor az esetlegesen meglévő tudományos fokozatot, doktori címet, stb. kérjük mellőzni.

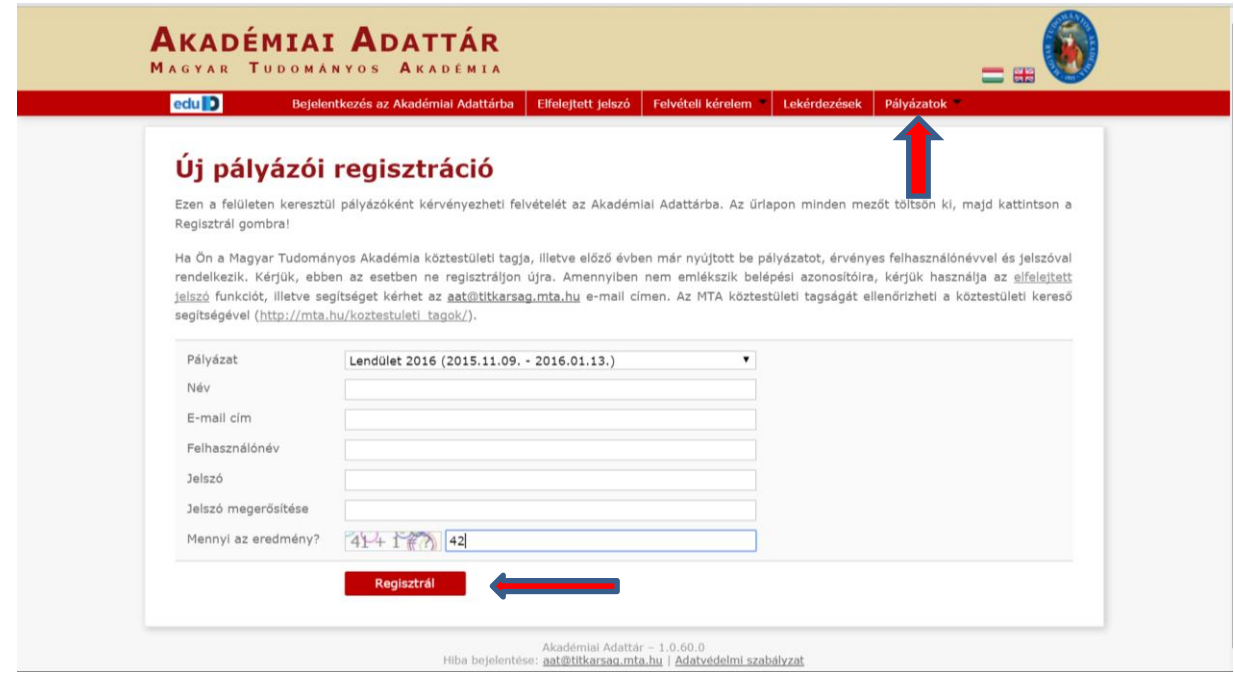

A felhasználói fiók beállítása után kattintson a "Regisztrál" gombra. (Ha a rendszer azt a hibaüzenetet adja, hogy e-mail címe már létezik, az azt jelenti, hogy az AAT-ben már van regisztrációja. Ez esetben legyen szíves az **[aat@titkarsag.mta.hu](mailto:aat@titkarsag.mta.hu)** címen segítséget kérni.)

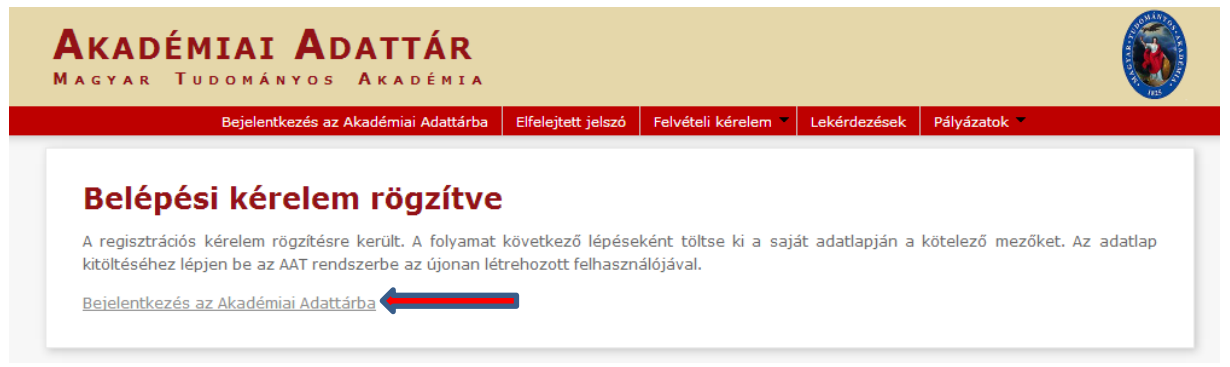

A regisztrációt követően a rendszer rögzíti az adatokat. A "Bejelentkezés az Akadémiai Adattárba" feliratra történő kattintással lép tovább az adattárhoz.

### **2) Belépés az Akadémiai Adattárba.**

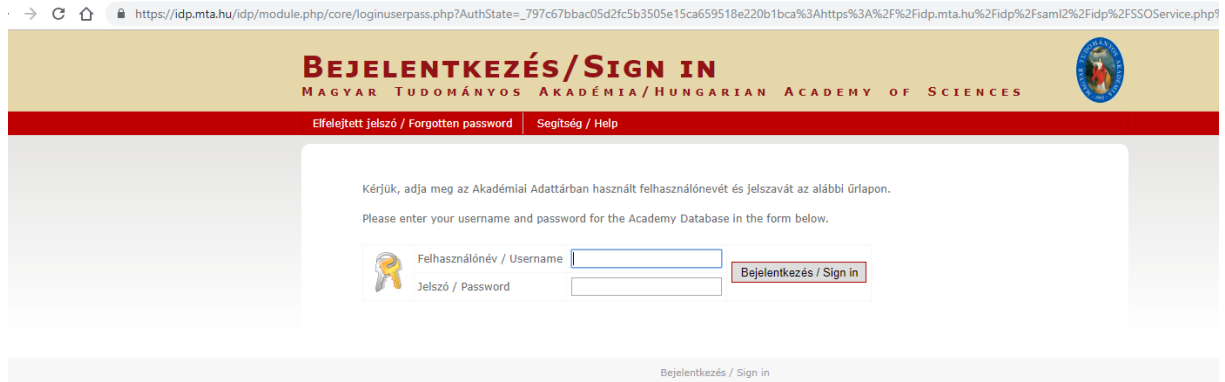

A megfelelő mezőkbe írja be a korábban Ön által – az 1) pontban – beállított felhasználónevet és jelszót. Ekkor az AAT főoldalára jut. Az oldal aljára görgetve az "Elfogadom" gombra kattintva válnak aktívvá a piros sávban található menüpontok.

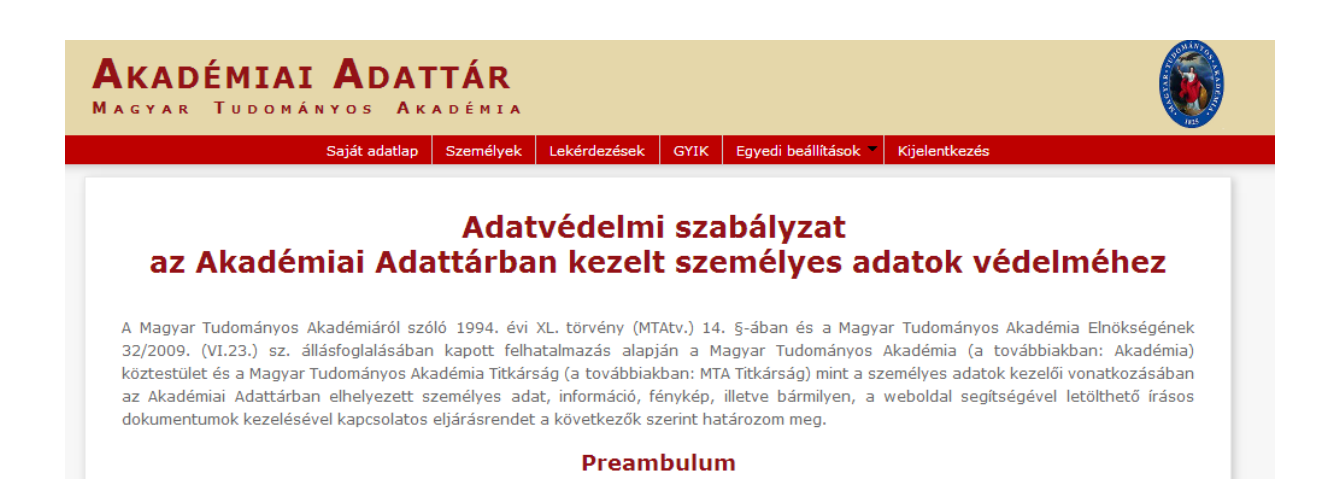

Tudomásul veszem továbbá, hogy az a)-c) és i)-m) pontok szerinti adataim a köztestületi nyilvántartások körében bárki számára hozzáférhetők

További személyes adataimat az MTA és az MTA Titkárság a regisztrálás során (vagy azt követően) tett rendelkezésem szerint ("nyilvánosságra hozatalához hozzájárulok"/"nyilvánosságra hozatalához nem járulok hozzá") teszi harmadik személyek részére hozzáférhetővé. Az általam nem nyilvánosként átadatott személyes adataimat az MTA és az MTA Titkárság a vonatkozó külön szabályzat szerint bizalmasan kezeli.

Tudomásul veszem továbbá, hogy amennyiben a kötelezőként jelzett adatok kezelésére vonatkozó felhatalmazást megtagadom, a köztestületi nyilvántartásban köztestületi tagként való feltüntetésemre nincs mód.

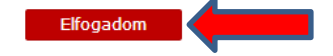

**3) Az adatlap kitöltése, frissítése.** A "Saját adatlap" fülre kattintva válik láthatóvá az az elektronikus nyilvántartólap, melyen az adatokat ki kell töltenie vagy frissítenie kell.

Az adatok szerkesztési felületét a különböző adatcsoportok mellett található "Szerkesztés" gombra kattintva lehet elérni. A bevitt és elmentett adatok az AAT adminisztrátorai által történő jóváhagyást követően jelennek meg a rendszerben.

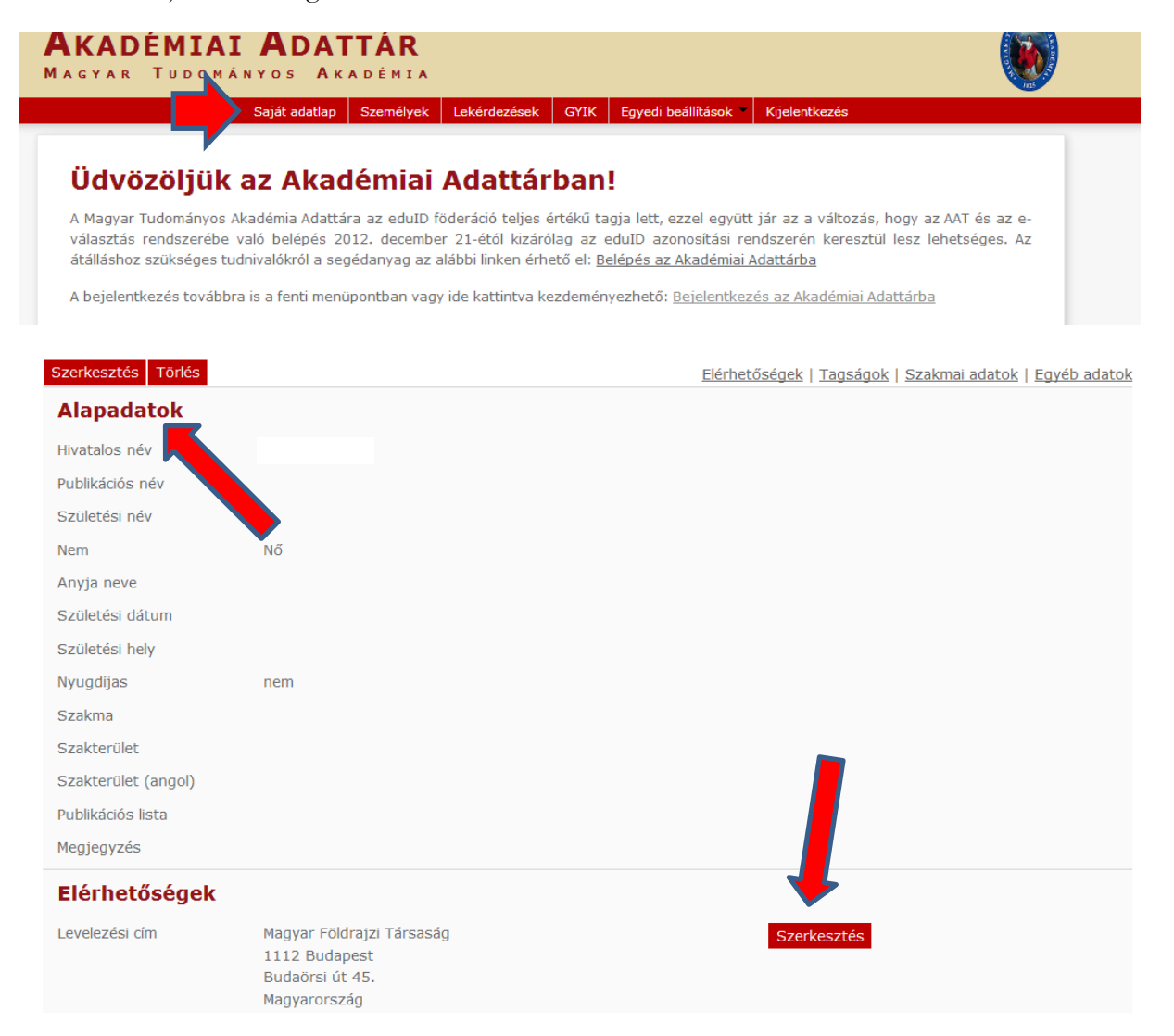

A KGYNK pályázat weboldalán a "Pályázó adatai" az AAT-ből kerülnek át, ezért ezek kitöltése az AATben lehetséges az alábbiak szerint.

## **A KGYNK pályázati felhívásra benyújtandó pályázatnál kötelezően megadandó adatok (pirossal keretezve):**

- név (személyi igazolványban szereplő módon)
- biológiai nem
- születési dátum, hely
- állampolgárság
- tudományos fokozat és annak megszerzésének időpontja
- köztestületi tagság
- MTMT-azonosító
- elérhetőség (e-mail cím, telefonszám)
- munkahely (név)

(A **kékkel** keretezett adatok kitöltése javasolt, de nem kötelező)

### **Alapadatok és születési adatok szerkesztése**

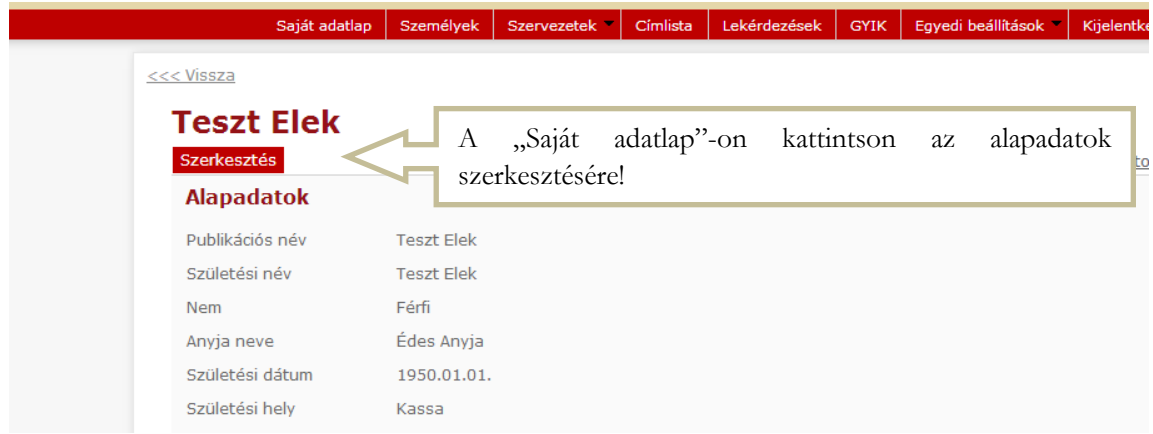

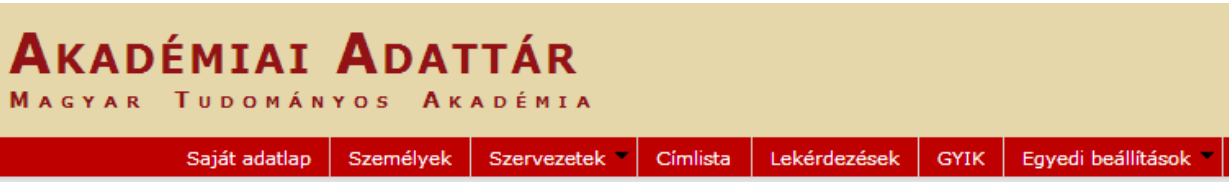

<<< Vissza

# **Teszt Elek**

Ezen az oldalon szerkesztheti Teszt Elek alapadatait. Bizonyos adatok elrejthetők a nyilvánosság elől, ezt az kipipálásával lehet jelezni. A nem nyilvánosnak minősített adatok az oldalra szerkesztési joggal rendelkező felha is láthatóak maradnak.

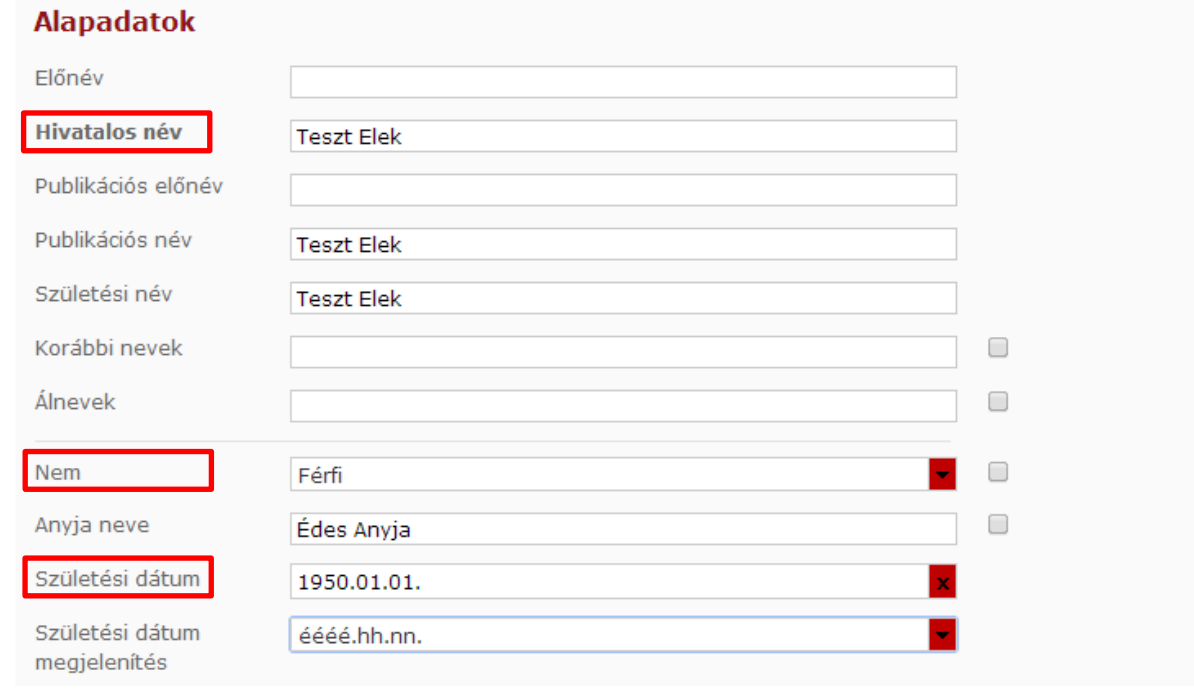

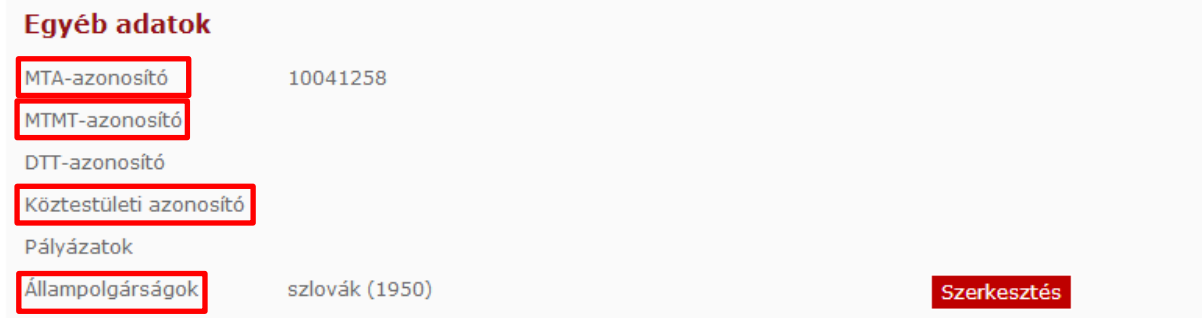

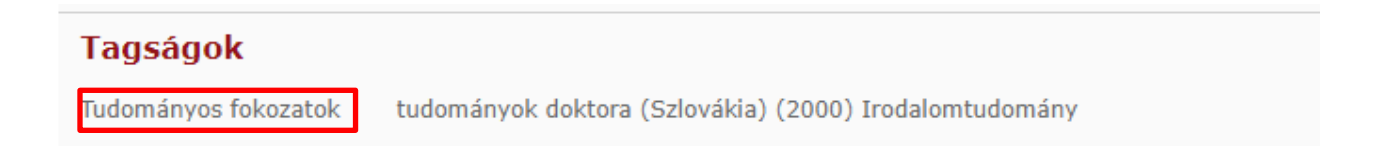

# **Elérhetőségek szerkesztése**

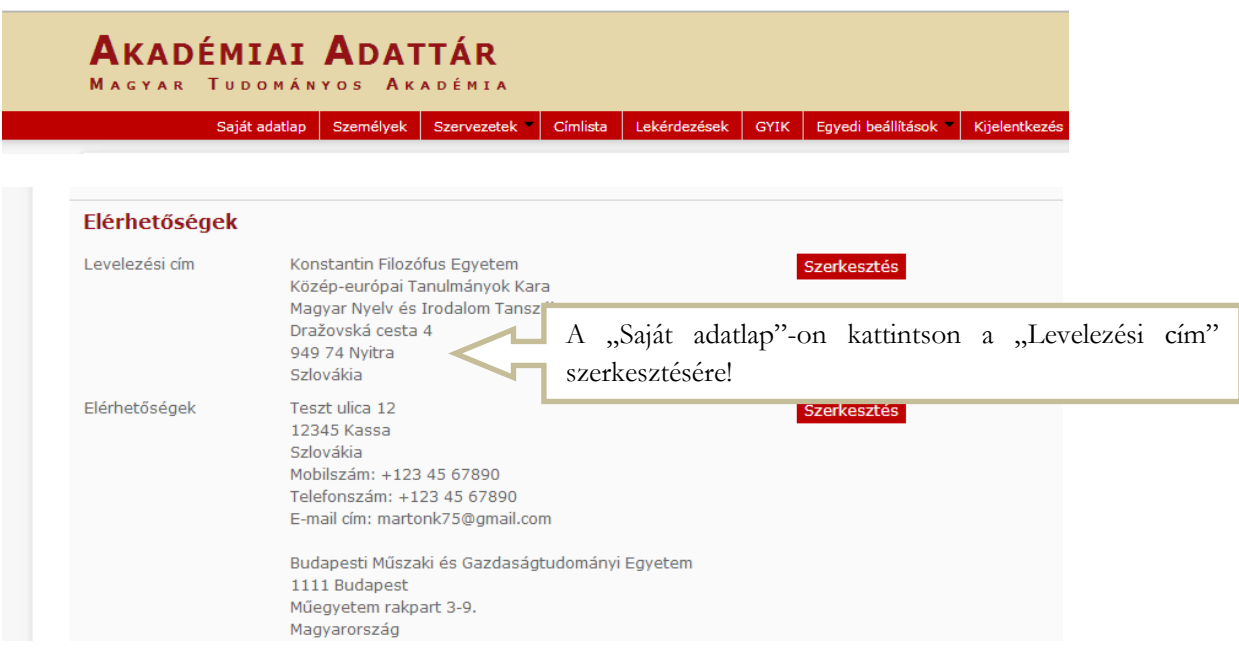

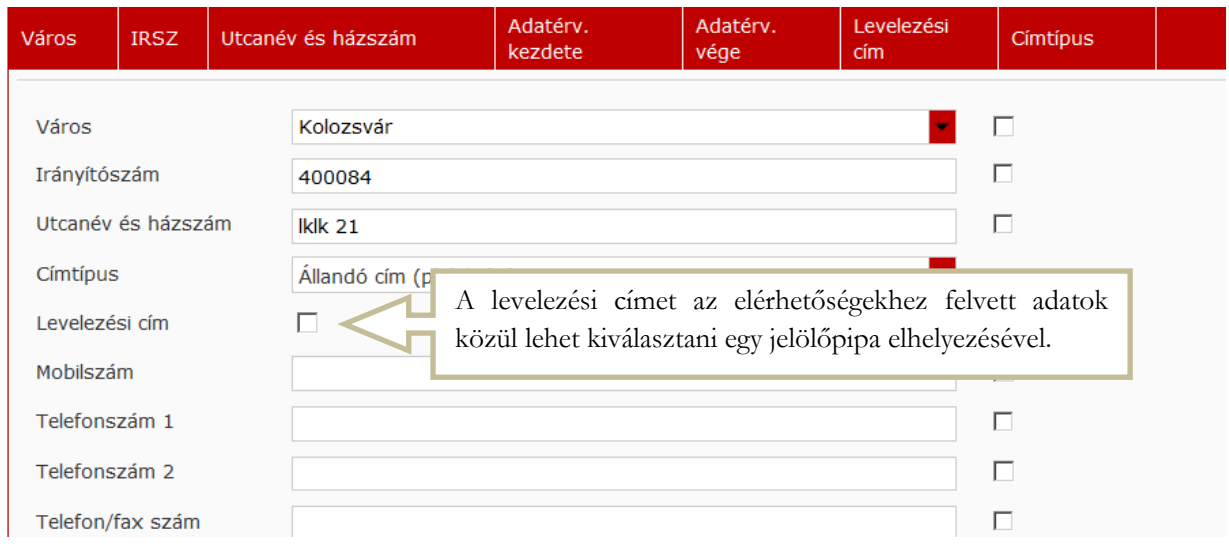

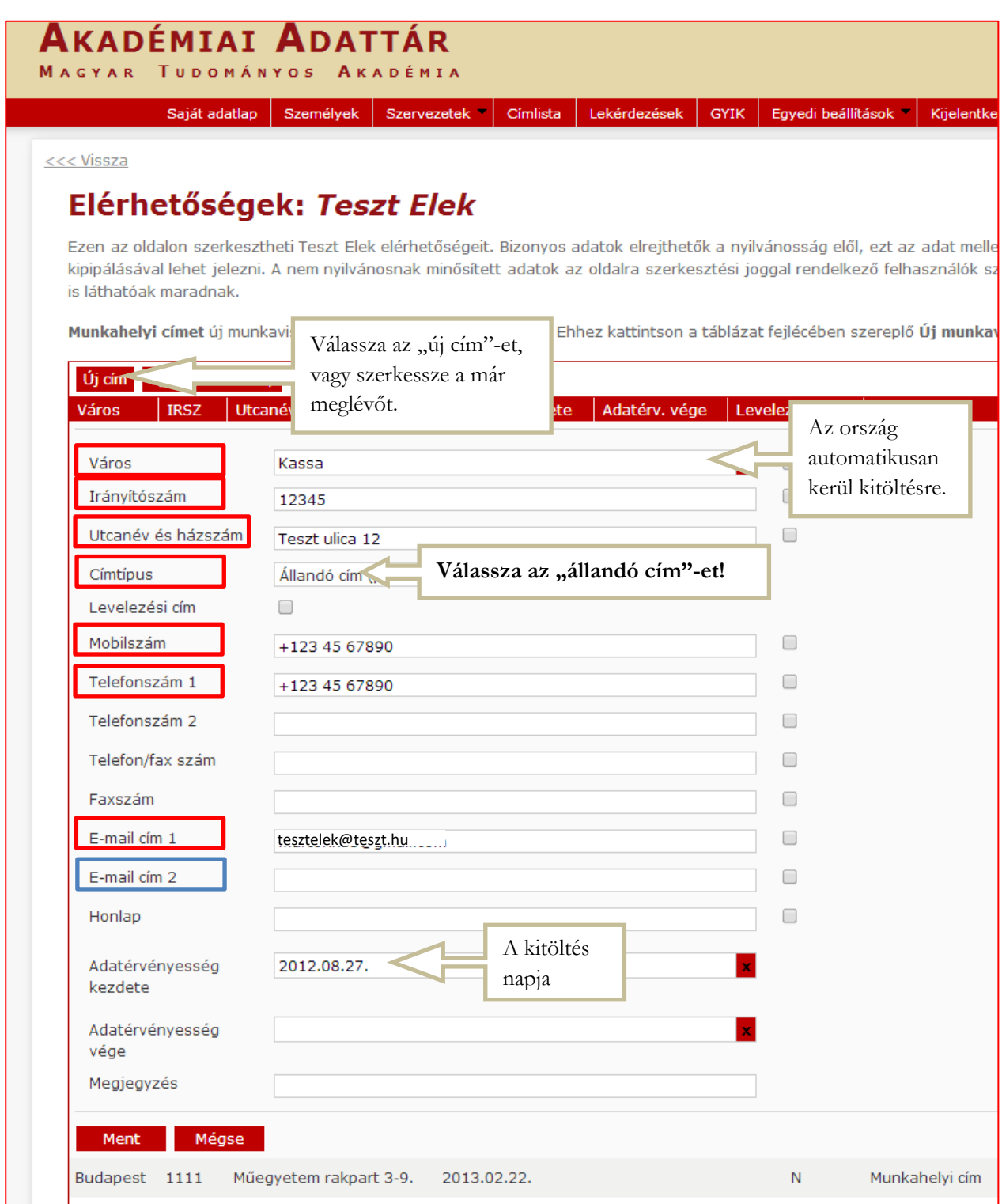

#### **Munkahely szerkesztése**

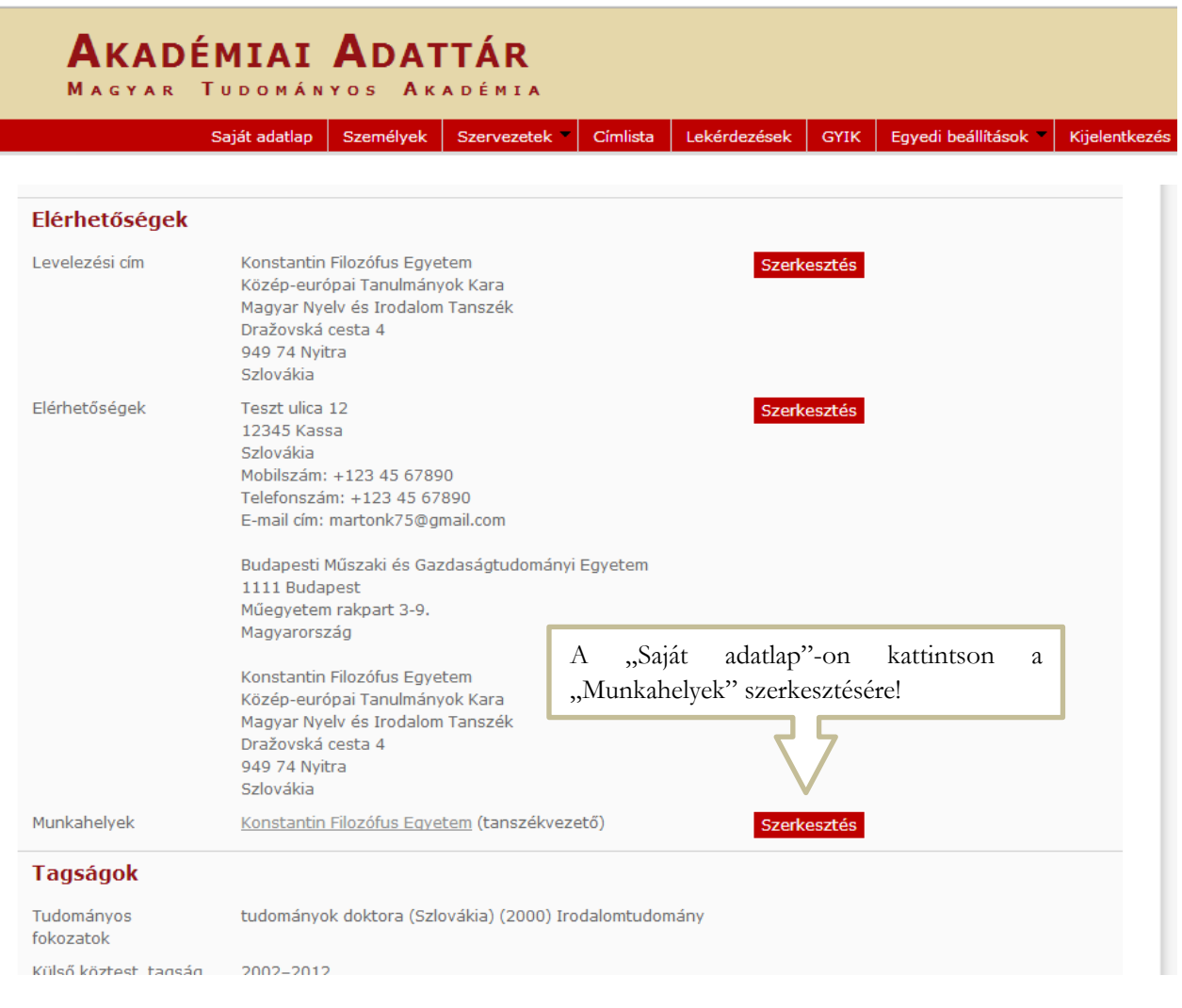

# AKADÉMIAI ADATTÁR

MAGYAR TUDOMÁNYOS AKADÉMIA

Saját adatlap Személyek Szervezetek Címlista Lekérdezések GYIK Egyedi beállítások Kijelentkezés

<u><<< Vissza</u>

## Munkaviszonyok: Teszt Elek

Új munkaviszony felvitelekor automatikusan létrejön a hozzá tartozó munkahelyi cím is, melyet ezen az oldalon tud szerkeszteni. Az elsődlegesség mindig egy adott időszak unkahaluat udit. alähh zária la a rá م دلت ماندم بالحد <u>aut maid voorvon</u> fel egy újat.

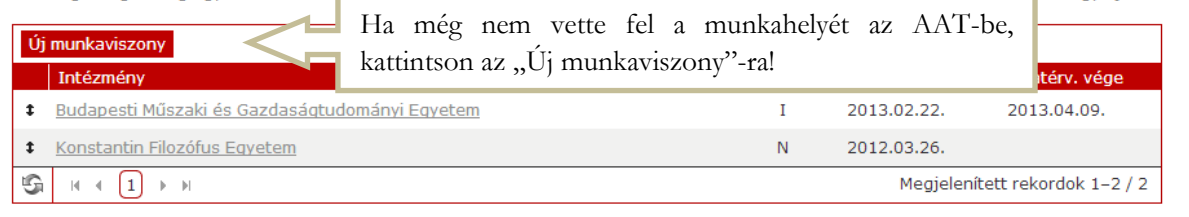

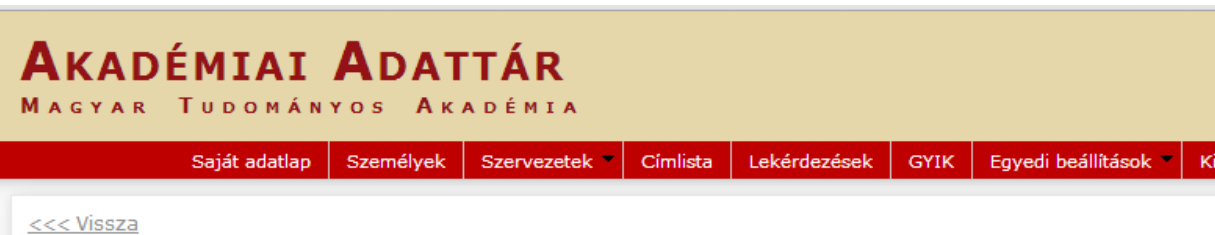

# **Munkaviszony: Teszt Elek**

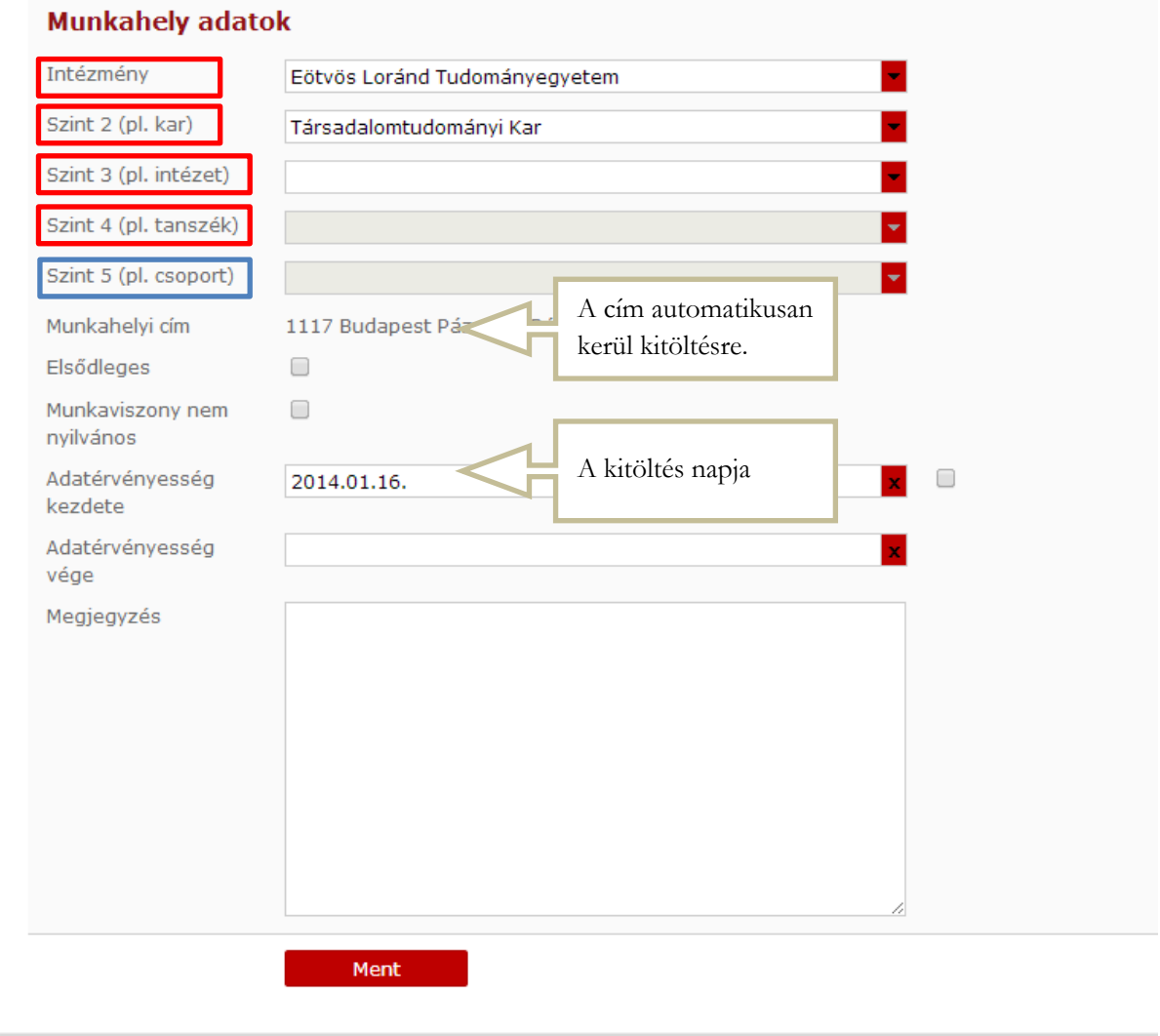

## **4) Ön ezzel létrehozta a felhasználói fiókját és kitöltötte, illetve frissítette személyes adatlapját az Akadémiai Adattárban.**

A kitöltött adatok az AAT adminisztrátorai által történő jóváhagyást követően jelennek meg az AATben és a KGYNK pályázati felületen.

A gyermeket nevelő kutatók támogatására kiírt pályázat elektronikus beadásához kérjük, használja a KGYNK pályázati felületének útmutatóját.